## PHP License Manager Pro

Installation Guide

Version 1.2

#### **Copyright Notice**

PHP License Manager Pro Installation Guide © Copyright 2008 Stratabase. All rights reserved.

Stratabase has copyright ownership of the PHP License Manager Pro application and other software related materials. This manual may not, in whole or in part, be copied, photocopied, reproduced, translated, or reduced to any electronic medium or machine-readable form without prior consent, in writing, from Stratabase.

All Stratabase software is licensed in accordance with the terms and conditions of the purchase, lease, or license agreement by which this software product was acquired. No ownership of Stratabase software products is transferable. Law prohibits the use of this software beyond the terms of one or more of the aforementioned agreements, without the written consent of Stratabase.

Microsoft, Windows and Internet Explorer are either registered trademarks or trademarks of Microsoft Corporation in the United States and/or other countries.

#### **Table of Contents**

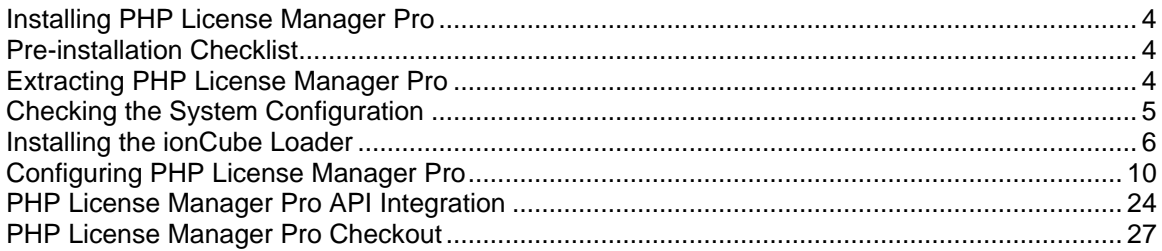

## **INSTALLING PHP LICENSE MANAGER PRO**

Congratulations on choosing PHP License Manager Pro for software distribution needs. PHP License Manager Pro allows you to ensure that your software

## **Pre-installation Checklist**

Before installing PHP License Manager Pro, ensure you have the following software installed on your server:

- Apache 1.3.x or 2.x [\(http://www.apache.org](http://www.apache.org))  $\bullet$
- PHP 4.1.0 or better [\(http://www.php.net](http://www.php.net))  $\bullet$
- MySQL 3.x or 4.x (http:/[/www.mysql.com](http://www.mysql.com))
- phpMyAdmin [\(http://www.phpmyadmin.net](http://www.phpmyadmin.net)) -- optional  $\bullet$

Windows users: Please download and install EasyPHP 1.8 from the following URL: <http://www.easyphp.org/telechargements.php3>

EasyPHP 1.8 contains Apache 1.3.33, PHP 4.3.10, MySQL 4.1.9 and phpMyAdmin 2.6.1.<br>EasyPHP does not have to be installed if you already have Apache, PHP and MySQL installed on your Windows server. However, this guide assumes that you have EasyPHP 1.8 installed (in C:\Program Files\EasyPHP1-8) if you are installing PHP License Manager Pro on a Windows server. The contract of the contract of the contract of the contract of the contract of the contract of the contract of the contract of the contract of the contract of the contract of the contract of the contract of the co

Linux users: this guide assumes that you have Red Hat Linux, RHEL, or Fedora installed. Instructions for other Linux distributions may vary.

This guide assumes basic Windows or Linux skills.

## **Extracting PHP License Manager Pro**

Once you have downloaded PHP License Manager Pro, you will need to extract the downloaded archive to a directory your web server.

Linux:

Extract the PHP License Manager Pro archive to your web root. eg. /var/www/html/phplicense Extract using tar -zxvf phplicensepro-X.X.tar.gz; where X.X is the version number.

Windows:

Extract the PHP License Manager Pro archive to the following path using WinZip or a similar tool: C:\Program Files\EasyPHP1-8\www\phplicense

## **Checking the System Configuration**

We recommend that you run the PHP License Manager Pro Web Installer on your system. It is located in the *install* folder of the PHP License Manager Pro installation and is called *install.php*.<br>You can start the PHP License Manager Pro by opening your web browser and then browsing to the following URL: <http://www.yourhost.com/phplicense/install>; [www.yourhost.com](http://www.yourhost.com) should be replaced with your web host. *phplicense* should be replaced with the path used during<br>installation. installation.

Once the PHP License Manager Pro Web Installer loads, you will be presented with the following:

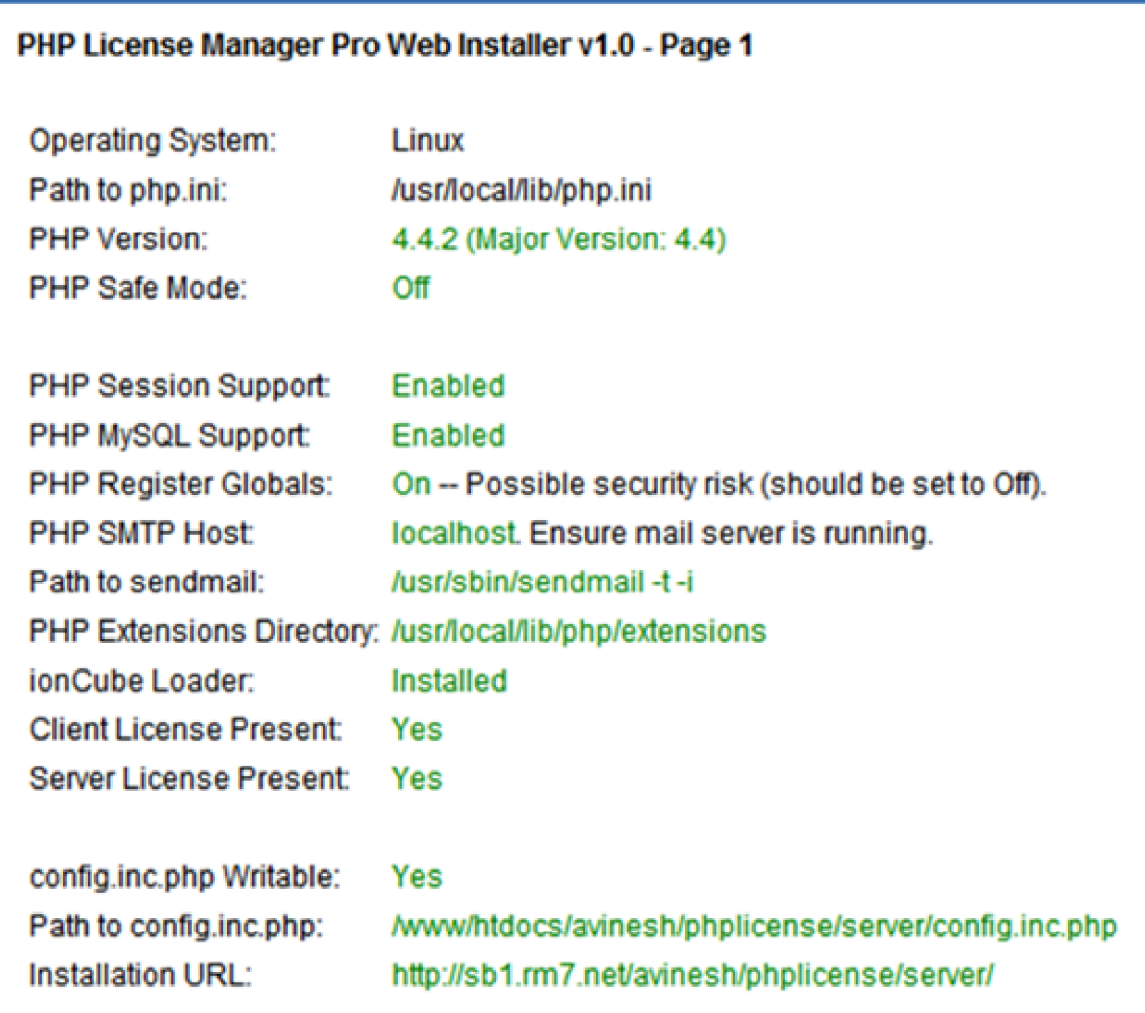

If any item is in a red font color, then it should be corrected before continuing. If any changes are made to your system configuration, refresh the page in your browser so that you are viewing the most current version. As shown in the above example, PHP License Manager Pro will work with PHP Register Globals set to on or off. However, we recommend the setting PHP Register Globals to 'off' for security.

Once all changes are acceptable, the **Continue** button will be clickable.

## **Installing the ionCube Loader**

PHP License Manager Pro is encoded using proprietary ionCube technology. In order for PHP License Manager Pro to run on your server, the ionCube PHP loader must be installed. Although the ionCube loaders can be dynamically loaded by PHP License Manager Pro for Linux installations, we recommend that you install the ionCube loaders on your system permanently (can be removed later, if needed) for optimal performance. Under safe-mode PHP (or if PHP dynamic loading is disabled) or Windows, you must install the ionCube loader.

Installing the ionCube loader for your PHP version and operating system does not affect any other PHP software that is installed. PHP scripts encoded with ionCube technology are automatically detected and processed by the ionCube Loader. Other PHP scripts are processed normally.

Windows users: Please ensure that EasyPHP is running. There should be an 'e' with a blinking red dot in your Windows system tray. If not, try starting EasyPHP by clicking Start, All Programs, EasyPHP and finally EasyPHP.

#### **Step 1 – Determine the path to php.ini**

Linux:

From the PHP License Manager Pro Web Installer, note the path immediately after Path to php.ini. In our example, it is /usr/local/lib/php.ini

#### Windows:

php.ini will be located in the following directory: C:\Program Files\EasyPHP1-8\php

#### **Step 2 – Determine the version of PHP installed**

Linux:

From the PHP License Manager Pro Web Installer, note the text immediately after PHP Version and PHP Extensions Directory. In our example, the PHP version is 4.4.2. We are only interested in the major version: 4.4. In our example, the path to the PHP extensions directory is: /usr/local/lib/php/extensions

#### Windows:

If you are running EasyPHP 1.8, the version of PHP installed is 4.3.10 and the path to the extensions folder is C:\Program Files\EasyPHP1-8\php\extensions\. We are only interested in the first two digits: 4.3.

#### **Step 3 – Install the ionCube Loaders**

For your convenience, we have bundled the ionCube loaders for Linux (x86 32-bit) and Windows in the downloaded archive. They reside in the *ioncube* folder.

Alternatively, you can browse to<http://www.ioncube.com/loaders.php> and download the correct ionCube loaders for your operating system.

Copy the loaders in the *ioncube* folder (or from the downloaded archive) to the PHP extensions directory:

#### Linux:

Change into the directory containing the ionCube loaders. # cd /www/htdocs/phplicense/ioncube

Now copy the ionCube loaders to the PHP extensions directory: # cp \* /usr/local/lib/php/extensions/

#### Windows:

Browse into the directory where you extracted PHP License Manager Pro and double-click on the ioncube folder. Select all the files in the ioncube folder and copy them to your PHP extensions folder: C:\Program Files\EasyPHP1-8\php\extensions\

Note: The PHP License Manager Pro Web Installer will indicate the exact filename of the ionCube loader that PHP License Manager Pro requires.

#### **Step 4 – Edit php.ini**

Linux:

#### # vi /usr/local/lib/php.ini

/usr/local/lib should be replaced with the path to php.ini on your system (as determined in a previous step).

Windows:

- i. Double-click on the EasyPHP icon in your system tray.
- ii. Click the 'e' immediately to the left of the Apache button.
- iii. Click Configuration and then PHP. php.ini should load in a text editor.

2. Scroll down php.ini and find the section entitled **Dynamic Extensions**.

Linux:

Scroll down by holding down *Control* and F on your keyboard simultaneously. If you scroll too far forward, scroll back by holding down the Control and B keys simultaneously.

Press i on your keyboard to enter Insert mode, and type this line into the file on a separate line (may vary – see output from the PHP License Manager Pro Web Installer for the exact filename the ionCube loader requires):

zend extension = /path/to/ioncube loader lin 4.4.so

Replace /path/to with your PHP extensions directory. eg. /usr/lib/php4 Replace 4.4 with the major version of PHP installed on your server.

Windows:

zend\_extension\_ts = "C:/Program Files/EasyPHP1-8/php/extensions/ioncube\_loader\_win\_4.3.dll"

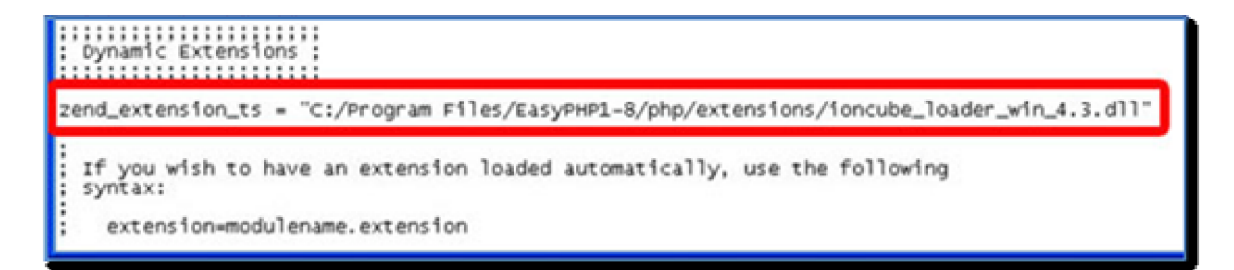

Be careful in entering the slashes – PHP expects UNIX-style forward-slashes. The exact file the system requires will be reported by the PHP License Manager Pro Web Installer.

Linux:

Exit your text editor. In vi, press Esc on your keyboard, then type a colon (:), followed by the characters wq. These commands tell the vi editor to write the file and then exit.

Windows:

Save the file using **File** and then **Save**, and then close the text editor.

#### **Step 5 – Restart your web server**

Restart your web server to ensure that the ionCube loader extension was loaded.

Linux:

# service httpd restart

Windows:

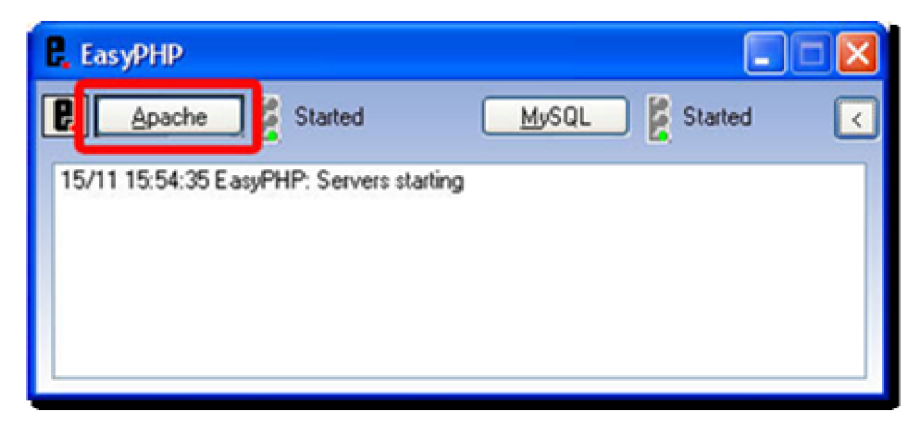

- 1. Ensure that EasyPHP is running and in focus.
- 2. Click Apache and then select Stop.
- 3. Click Apache and then select Start.

#### **Step 6 – Test the installation**

Open your web browser and enter the URL to the PHP License Manager Pro Web Installer.

eg. <http://www.yourhost.com/phplicense/install/>

The text immediately beside ioncube Loader should now read Installed. If it doesn't read Installed, you may need to verify that the ionCube loaders were copied to the PHP extensions directory correctly and that the ionCube loader installed matches the version of PHP on your system. If you are using dynamic loading, ensure the ionCube loaders reside in the *ioncube* subfolder of directory where you extracted PHP License Manager Pro.

If you need additional help, contact our support team using the contact form on our web site (https:/[/www.relata.com/](http://www.relata.com/)). Include the version of the operating system you are running and also the version of PHP on your server. It's best to copy and paste the output from the PHP License Manager Pro Web Installer so nothing important is missing for us to diagnose the problem.

## **CONFIGURING PHP LICENSE MANAGER PRO**

Once the ionCube loaders have been installed (or dynamically loaded) on your system, you can start configuring PHP License Manager Pro.

#### **Step 1 – Configure database and administrative user**

Execute the PHP License Manager Pro Web Installer in the *install* directory. It will create the PHP License Manager Pro database and tables automatically. Additionally, it will create the configuration file necessary for the application to connect to the database.

Once the PHP License Manager Pro Web Installer is complete, you are ready to configure PHP License Manager Pro.

#### **Step 2 – Login**

Load the PHP License Manager Pro URL in your browser.<br>Eg. *<http://www.yourhost.com/phplicense/server/admin/login.php>* 

You will be presented with the PHP License Manager Pro login page:

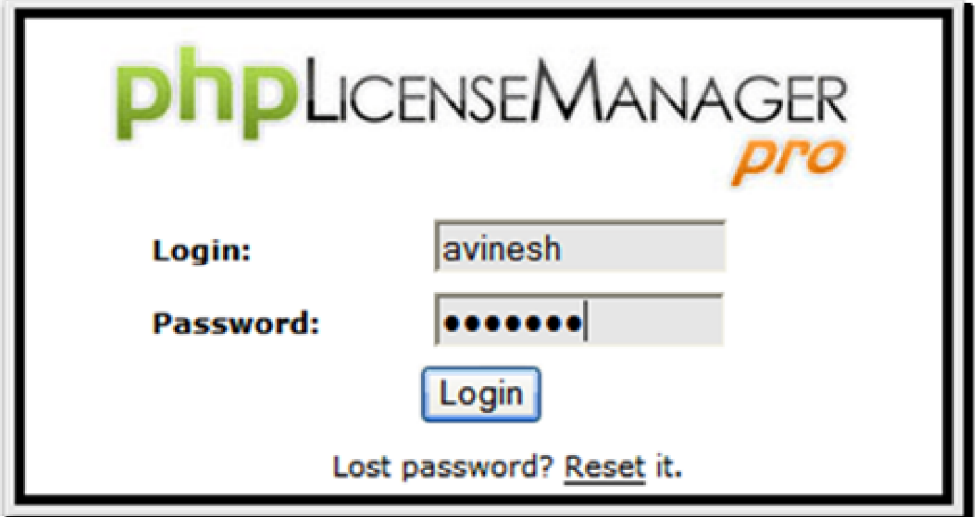

Login using the login credentials you specified when you executed the PHP License Manager Pro<br>Web Installer. Web Installer.

In the event that you forget your password, you can use the reset password functionality on the login page. Before using the reset password functionality, ensure that your SMTP server is running or configured in php.ini.

Upon logging into the PHP License Manager Pro control panel, a version check is performed and you may be prompted to upgrade to the latest version.

#### **Step 3 – Configure client settings**

Upon logging into the PHP License Manager Pro control panel, you will be able to view usage statistics, edit your login credentials, specify the default licensing policy for clients, modify license preferences for various clients and view client usage logs.

#### **Usage Stats**

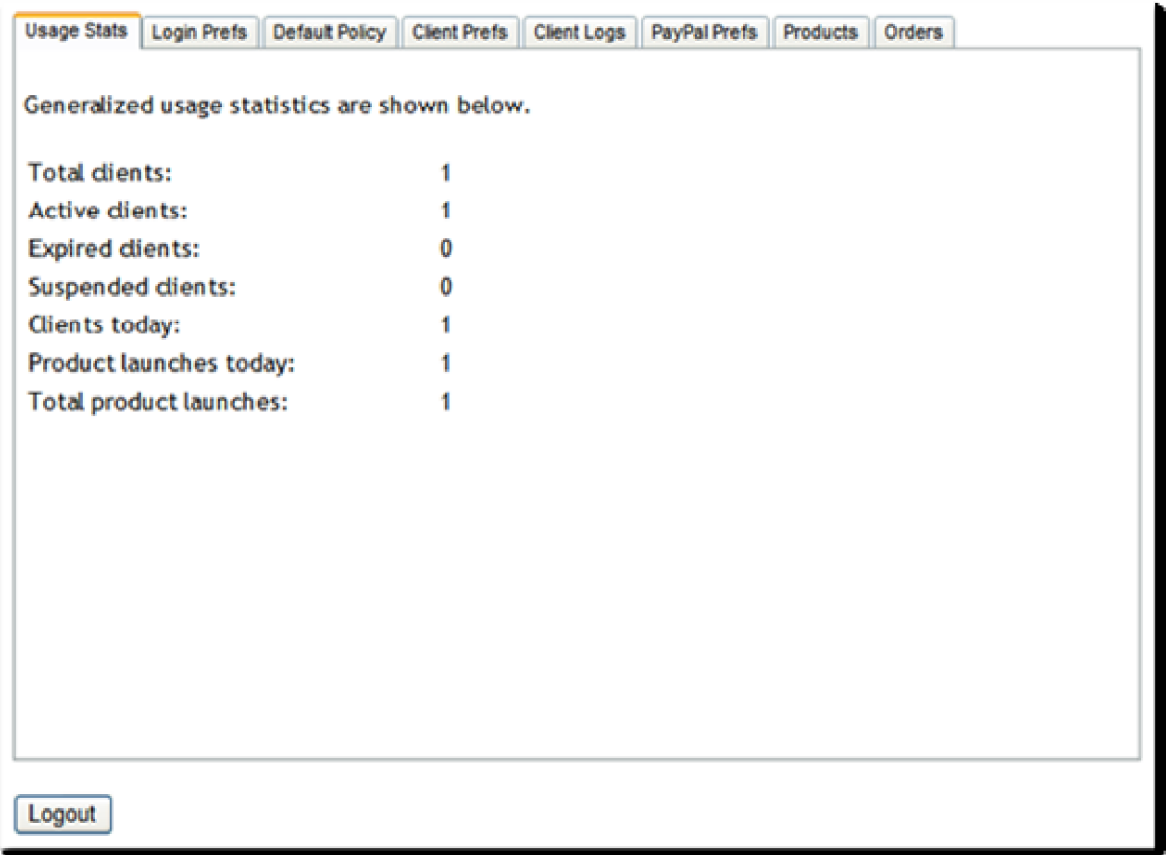

Upon clicking the Usage Stats (default tab), you can determine the following:

- Total clients; the total number of registered clients
- Active clients; those that are not expired or suspended
- Expired clients; clients that are at the end of their trial period
- Suspended clients; clients that have been forced to upgrade
- Clients today; the total number of clients that connected to your server today
- Product launches today; the total number of product launches today
- Total product launches; the total number of product launches (all inclusive) $\bullet$

#### **Login Prefs**

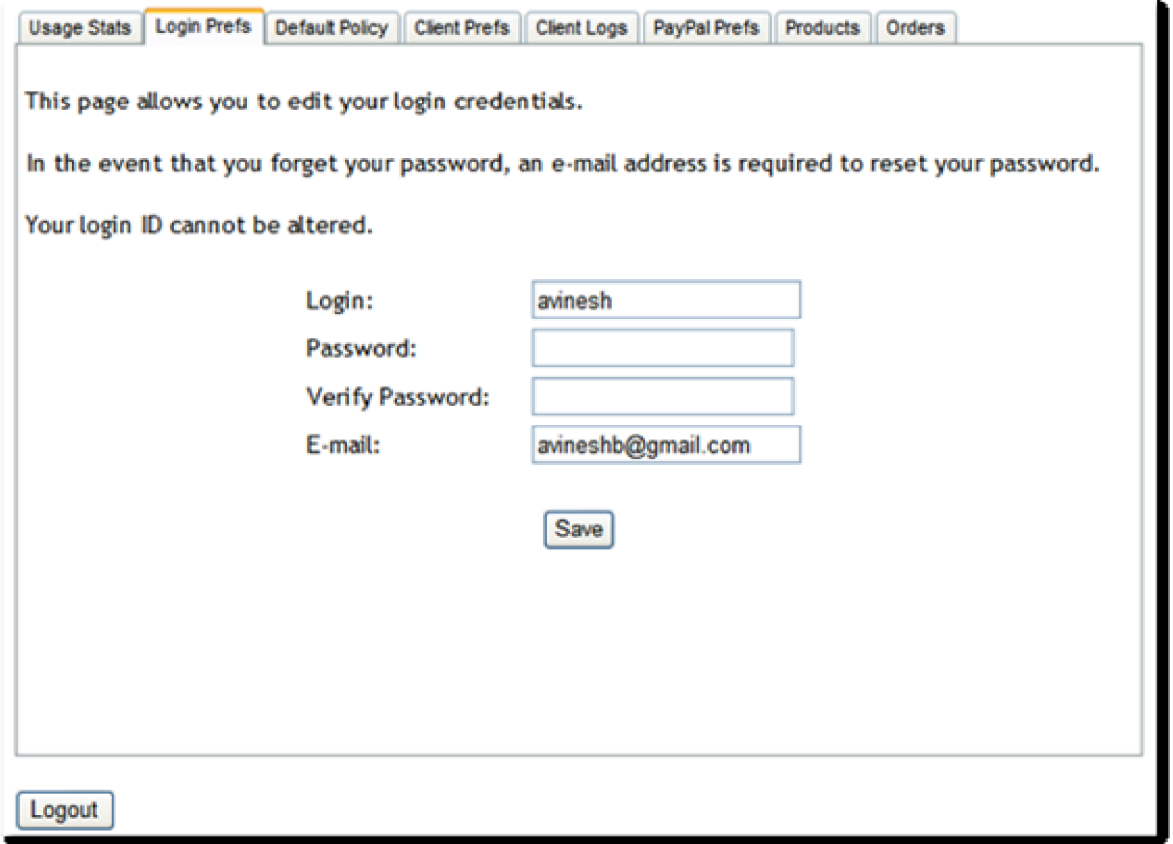

Upon clicking the Login Prefs tab, you can change your login credentials. You may change your password and e-mail address. Your login ID cannot be modified.

#### **Default Policy**

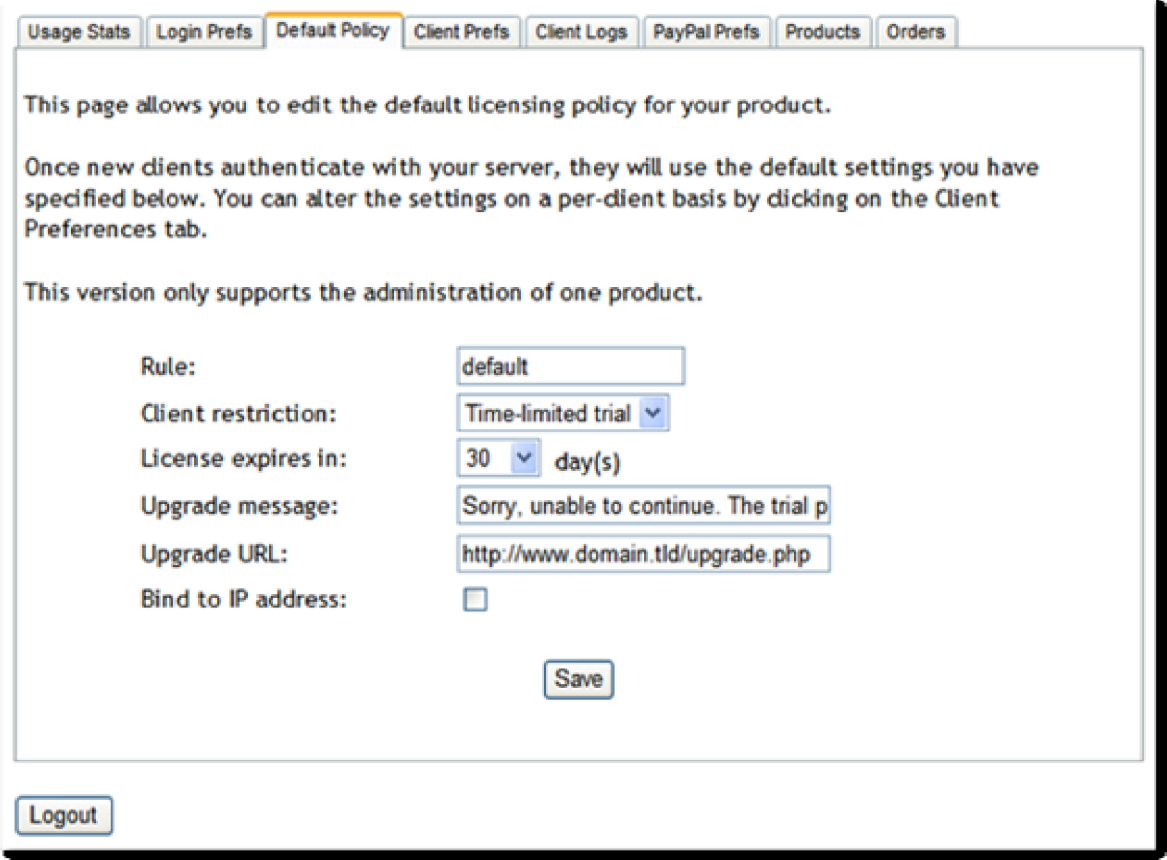

Upon clicking the Default Policy tab, you can edit the default licensing policy that is pushed to new clients. New clients will be subject to changes in the default licensing policy once they connect to your server.

There are four client restrictions:

- $\bullet$ Free for now
- Time-limited trial  $\bullet$
- Use-limited trial  $\bullet$
- Forced upgrade

In addition, each client can be locked to the IP address they activate from using the 'Bind to IP address' option.

The free for now option allows clients to have full, unrestricted access to the application they are evaluating.

The time-limited trial option allows clients to have full access to the application they are evaluating, but are subject to upgrade after a specified time period. The default time period is 30 days, but is selectable from 1 to 120 days. In addition, an upgrade message and URL can be specified for the client.

The use-limited trial option allows clients to have full access to the application they are evaluating, but are subject to upgrade after a specified number of uses. The default policy is 30 uses, but is selectable from 1 to 120 uses. In addition, an upgrade message and URL can be specified for the client.

The default upgrade message is: Sorry, unable to continue. The trial period for this software has expired. The contract of the contract of the contract of the contract of the contract of the contract of the contract of the contract of the contract of the contract of the contract of the contract of the contract of the c

The default upgrade URL is:<http://www.domain.tld/upgrade.php>. It should be changed to an upgrade URL on your server.

The forced upgrade option forces clients to upgrade immediately. An upgrade message and URL can be specified for the client.

#### **Client Prefs**

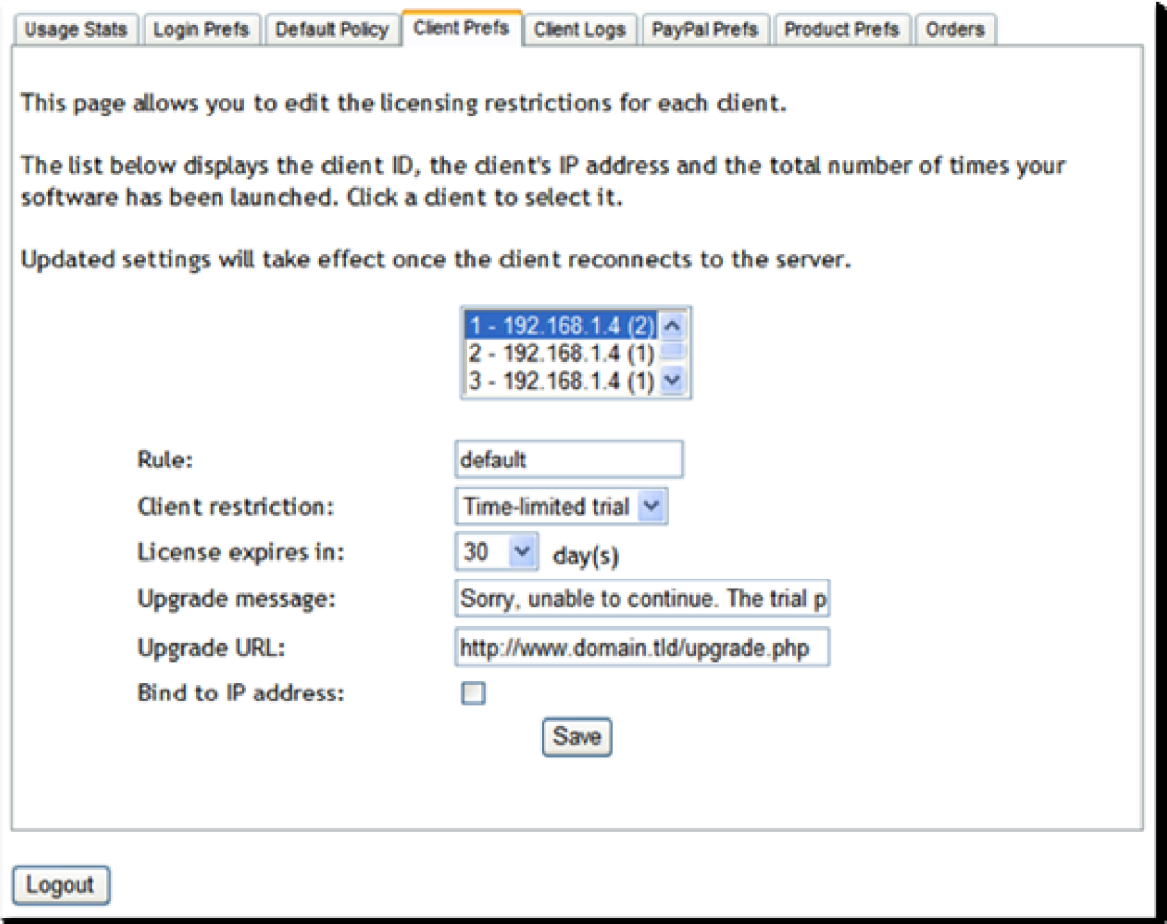

Upon clicking the Client Prefs tab, you can override the default licensing policy restrictions for a client. The contract of the contract of the contract of the contract of the contract of the contract of the contract of the contract of the contract of the contract of the contract of the contract of the contract of the co

To edit the licensing policy restrictions, select a client from the list of clients. The '1' denotes the client number, the next number denotes the IP address the client connected from and the number in parentheses represents the number of times the client has connected to your server.

There are four client restrictions:

- $\bullet$ Free for now
- Time-limited trial  $\bullet$
- Use-limited trial  $\bullet$
- Forced upgrade

In addition, each client can be locked to the IP address they activate from using the 'Bind to IP address' option.

The free for now option allows clients to have full, unrestricted access to the application they are evaluating.

The time-limited trial option allows clients to have full access to the application they are evaluating, but are subject to upgrade after a specified time period. The default time period is 30 days, but is selectable from 1 to 120 days. In addition, an upgrade message and URL can be specified for the client.

The use-limited trial option allows clients to have full access to the application they are evaluating, but are subject to upgrade after a specified number of uses. The default policy is 30 uses, but is selectable from 1 to 120 uses. In addition, an upgrade message and URL can be specified for the client.

The default upgrade message is: Sorry, unable to continue. The trial period for this software has expired. The contract of the contract of the contract of the contract of the contract of the contract of the contract of the contract of the contract of the contract of the contract of the contract of the contract of the c

The default upgrade URL is:<http://www.domain.tld/upgrade.php>. It should be changed to an upgrade URL on your server.

The forced upgrade option forces clients to upgrade immediately. An upgrade message and URL can be specified for the client.

In the example above, a client with the IP address 192.168.1.4 is set to use the time-limited trial policy. In particular, the licensing policy enforces a license expiry date 30 days in the future. In addition, an upgrade message and upgrade URL has been defined.

#### **Client Logs**

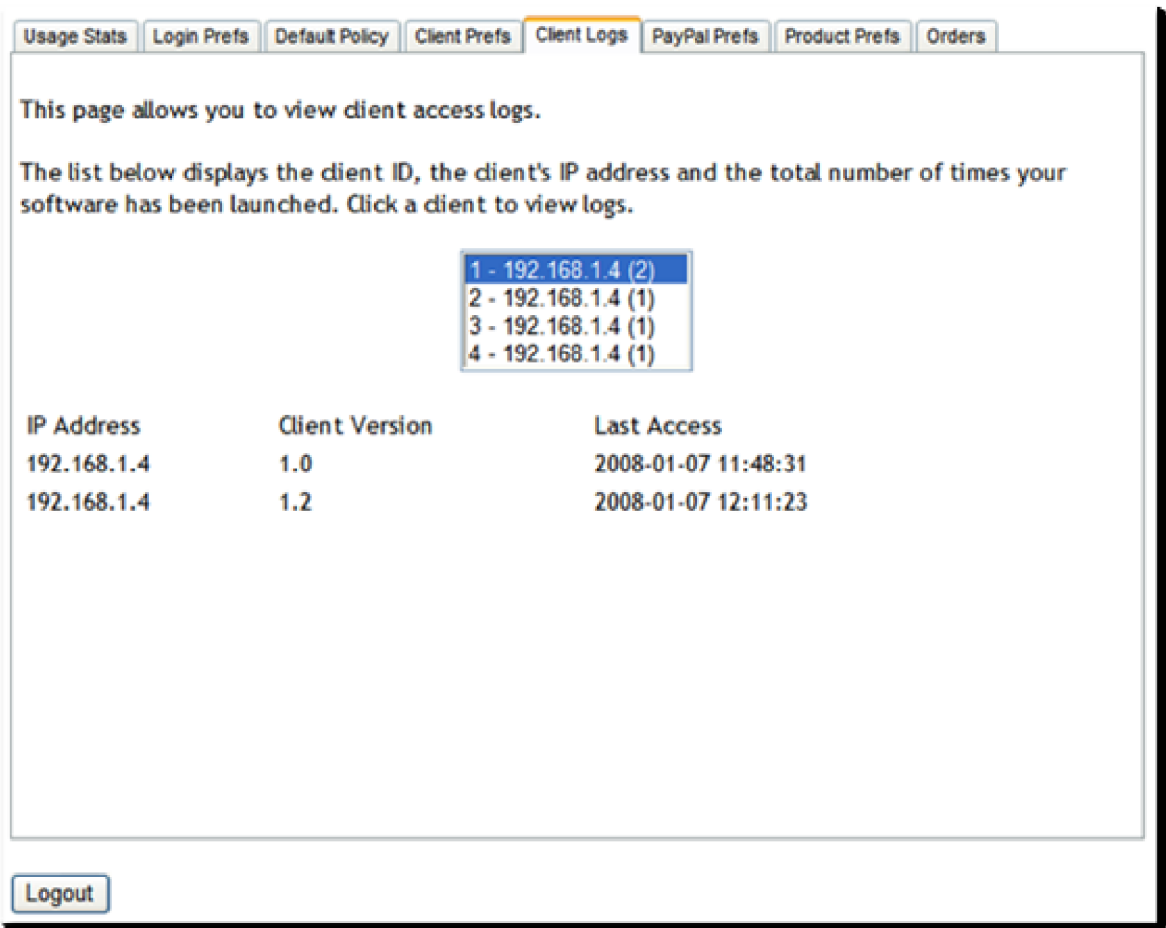

Upon clicking the Client Logs tab, you can view client access logs. Client access logs help determine clients using your software most extensively.

To view client access logs, select a client from the list of clients. The '1' denotes the client number, the next number denotes the IP address the client connected from and the number in parentheses represents the number of times the client has connected to your server.

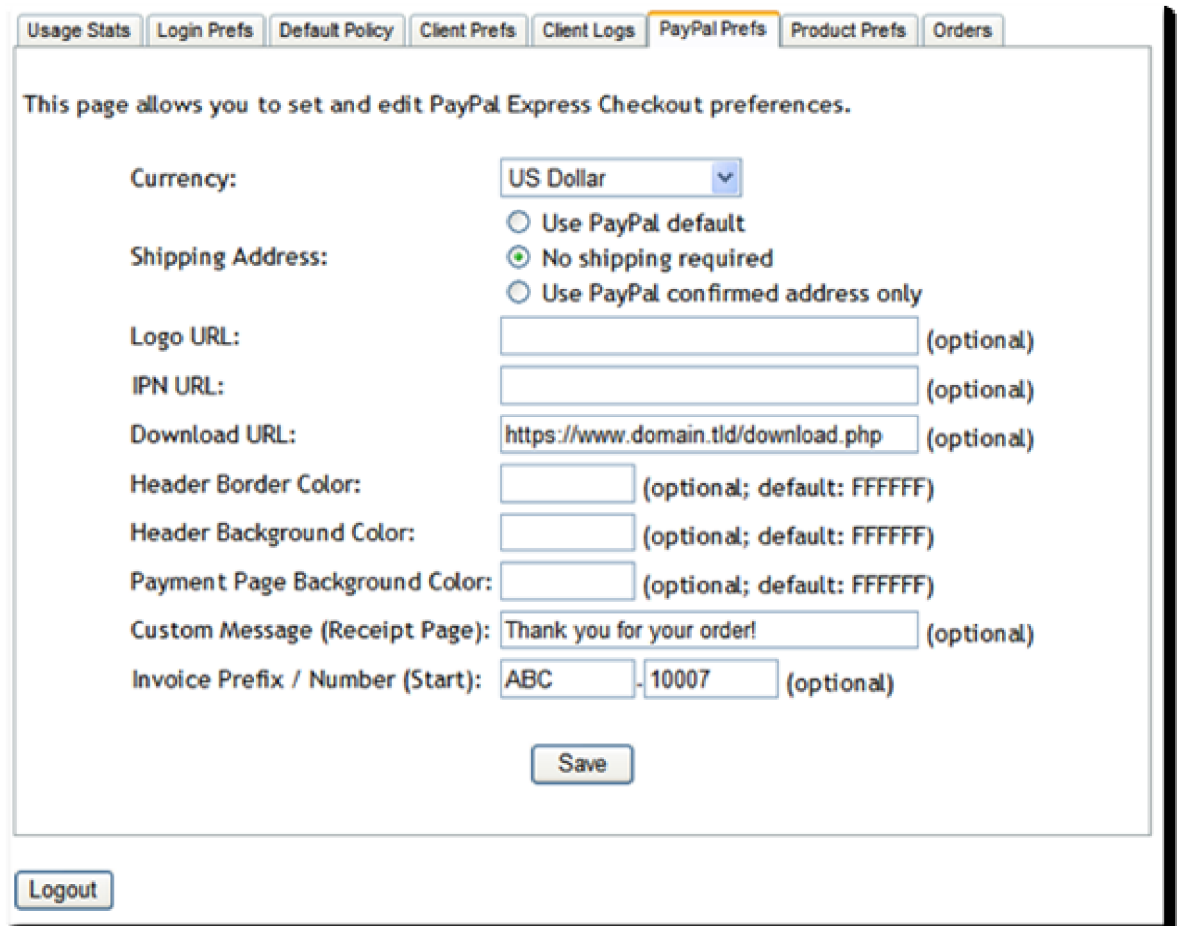

#### **PayPal Prefs**

Upon clicking the PayPal Prefs tab, you can set and edit PayPal Express Checkout preferences.

Supported currencies are selected by the Currency drop-down menu.

The shipping address supports one of three shipping types: PayPal default, no shipping required (for digital downloads) and PayPal confirmed address only. The latter ensures that goods are only shipped to the user's confirmed PayPal address.

You can include a company logo on the PayPal Express Checkout page (hosted on PayPal's server) by specifying the URL to your company logo. It should start with https:// to avoid any browser warnings regarding switching between secure and non-secure connections. This is an optional parameter.

The IPN URL is used for receiving Instant Payment Notifications (IPN) for transactions. This is an optional parameter. If you do not specify this value, the IPN value from your Merchant Profile is used, if one is set. The URL must not exceed 2048 characters.

The Download URL is used to direct the customer to your download page after payment.

The header border color, header background color and payment page background color are all hex color values that can be set for the Express Checkout page hosted by PayPal. You need not include the number sign (#) character when inputting hex color codes. These hex color codes are optional. The default values are white (hex: FFFFFF).

The Custom Message is shown to the user on the receipt / order confirmation page. It is optional.

The Invoice Prefix and Number (Start) are optional fields. They are shown to the customer to help reference orders. The Invoice Prefix can be 12 characters and the Invoice Number must be no more than 7 numbers. After each sale, the invoice number increments by one and is reflected in the PayPal Prefs. The invoice number is shown on the receipt / order confirmation page shown to the customer and also on the Orders tab.

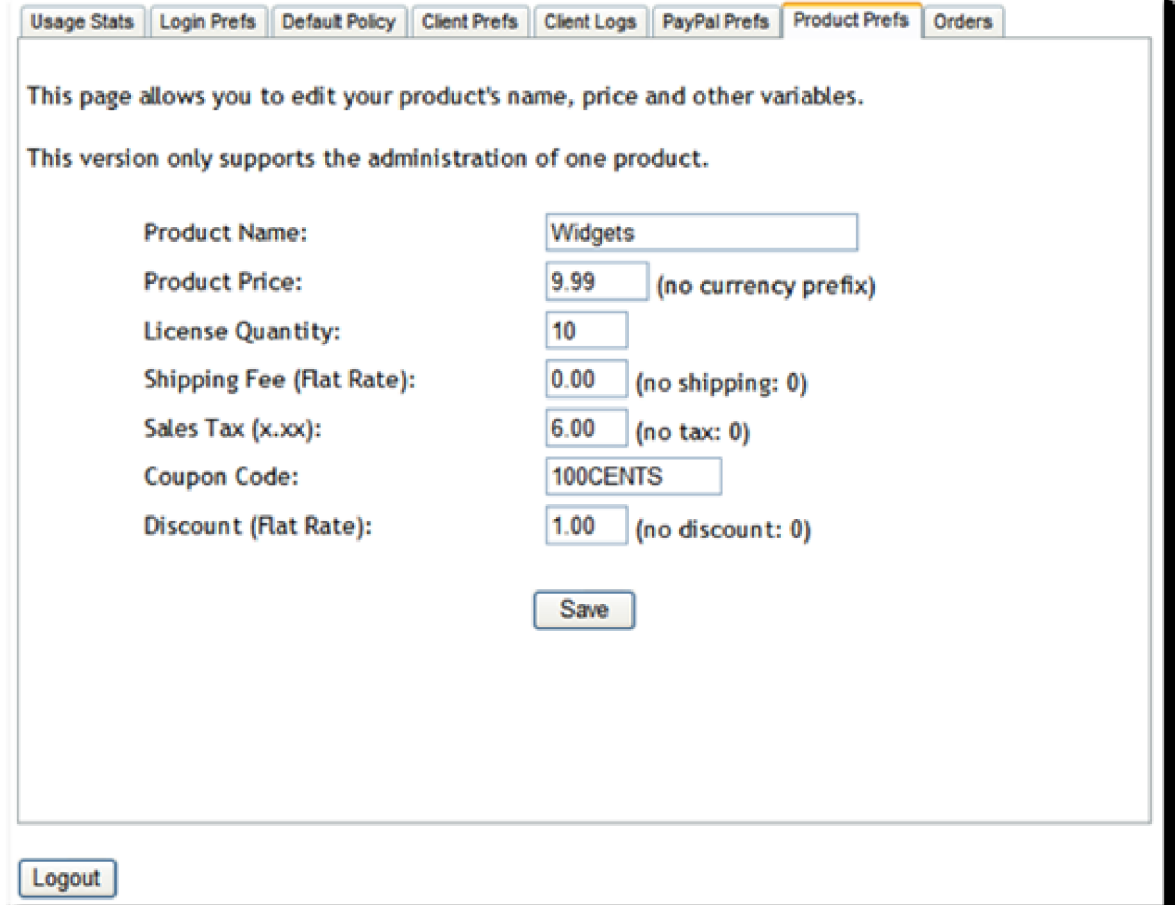

#### **Product Prefs**

Upon clicking the Product Prefs tab, you can set and edit your product's name, price and other variables.

Product Name is the name of your product. It's displayed on the checkout page and also on the receipt / order confirmation page. It is passed to PayPal for the order summary page.

Product Price is your product's price, excluding shipping and taxes. No currency symbols should be specified. The currency should be specified in the PayPal Prefs tab.

License Quantity allows you to specify the maximum number of licenses shown in the quantity drop-down menu on the checkout page. The quantity must be greater than or equal to one, and no more than 999.

Shipping Fee (Flat Rate) is the shipping fee for your software, if any. No shipping fees should be denoted by entering zero. If you specify a shipping fee, remember to choose the appropriate shipping address details in the PayPal Prefs tab.

Sales Tax (x.xx) is the tax rate for your products. Six percent should be specified as 6.00. No tax rate should be specified as the number zero.

Coupon Code is a coupon code that can be used in conjunction with the Discount (Flat Rate). No discount should be denoted by entering the number zero. Any product discounts are subtracted from the subtotal, before adding shipping and tax.

#### **Orders**

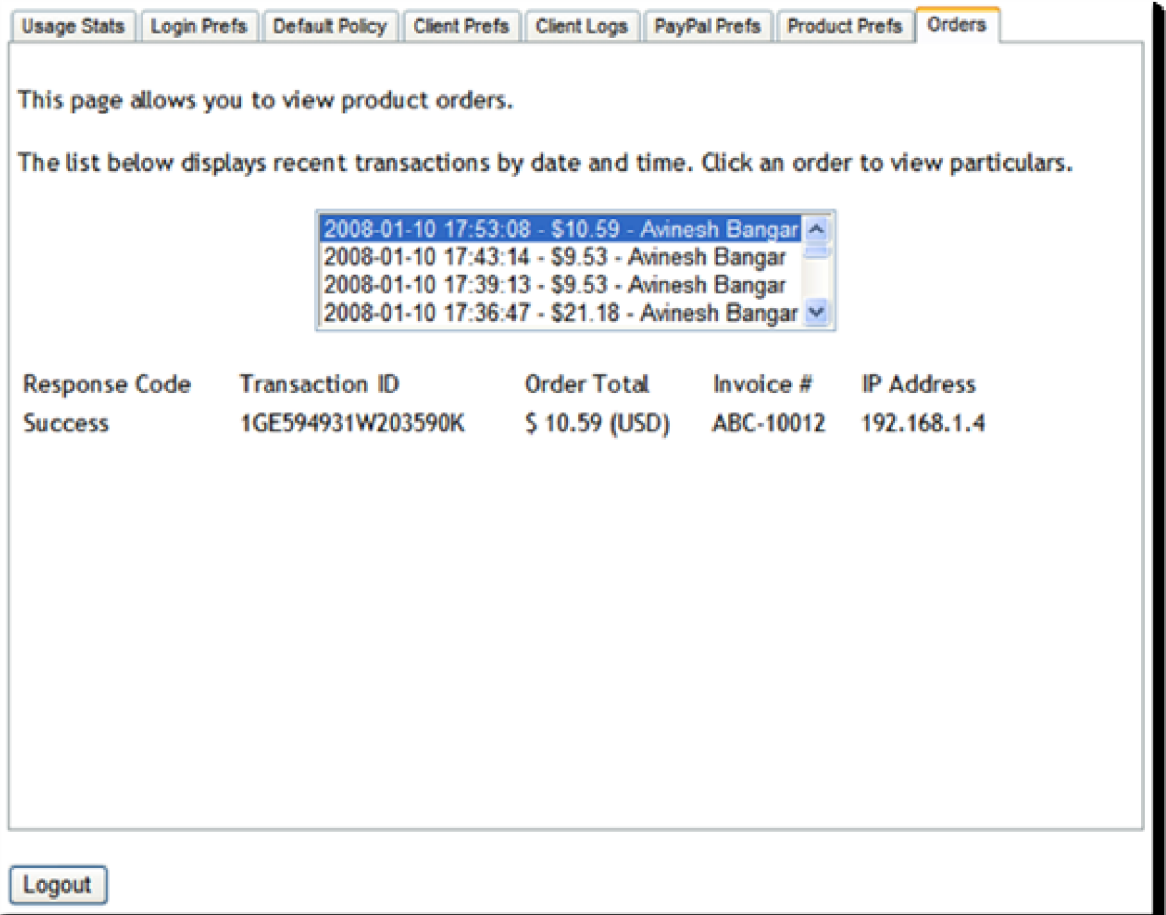

Upon clicking the Orders tab, you can view product orders.

Click a product order from the transaction history list to view order particulars. They are ordered in reverse chronological order. The order total and customer's full name are displayed beside the transaction date.

Once an order has been selected, you can view the transaction ID, order total with currency, transaction date, transaction ID, order total and the user's IP address.

## **PHP LICENSE MANAGER PRO API INTEGRATION**

Once you have configured the default licensing policy for your clients, you can start integrating the PHP License Manager Pro API into your code.

Integrating the PHP License Manager Pro API into your code is a simple process:

Copy the files in the *client* folder to your PHP script's folder. There are three files within the *client* folder:

- client.php a sample file demonstrating the PHP License Manager Pro API.
- $\bullet$ phpclient.php – the main PHP License Manager Pro class.
- phplicense.php the required license file for PHP License Manager Pro  $\bullet$

The first line that must be included in your PHP script (preferably the index or main page) is:

include("phpclient.php");

Secondly, if your PHP application is designed for use with a particular client and you know their proxy settings, they should be defined as such:

```
$proxyhost="proxyhost.com";
$proxyport="8080"; // set to actual port
$proxyuser="proxyusername";
$proxypass="proxypassword";
```
Define the path to the PHP License Manager Pro server in a variable:

```
$server_url = "http://yourhost.com/phplicense/licenseserver.php";
```
Finally, process the license using the following line of code:

\$license\_array = processLicense(\$server\_url);

\$license\_array will return an array with up to seven values, depending on the type of client policy selected. The contract of the contract of the contract of the contract of the contract of the contract of the contract of the contract of the contract of the contract of the contract of the contract of the contract of the

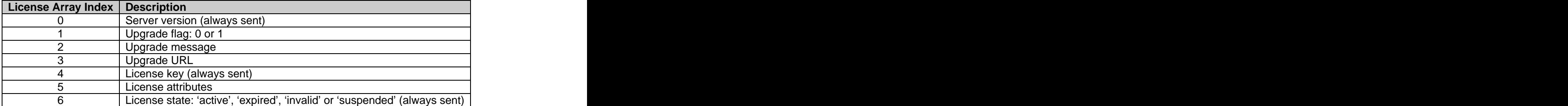

Always check indices 1 and 6 of the license array when enforcing a license policy.

License array description:

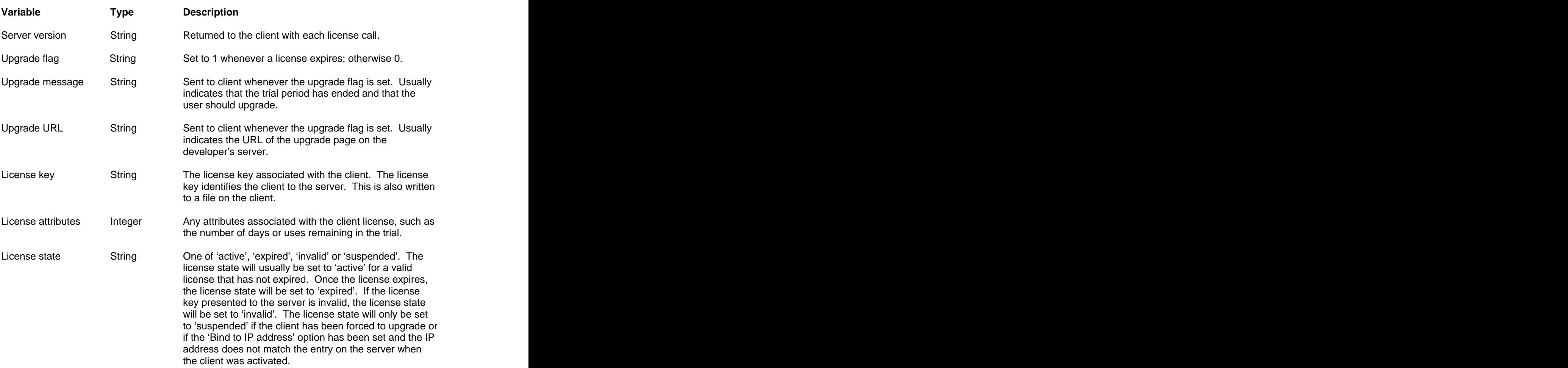

Variables returned for various licensing policies:

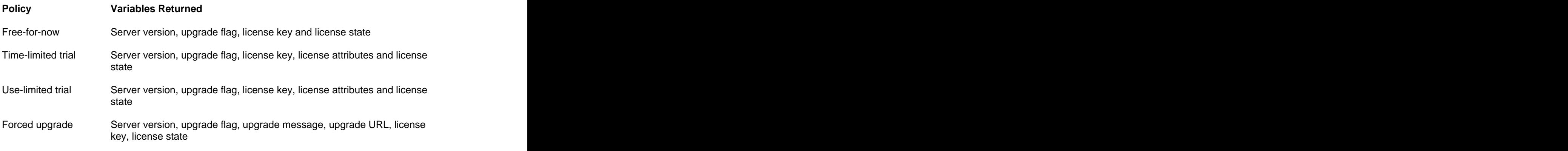

For the time-limited trial and use-limited trial, the upgrade flag will be set once the trial expires. In addition, the upgrade message and upgrade URL will be set.

You should use PHP switch/case logic (or if-else logic) to check the license state and act accordingly.

Sample usage summaries:

If the license state is set to 'active', all is well and your program can be executed properly.

If the license state is set to 'expired', then your software should prompt the user to upgrade using the upgrade message and upgrade URL returned by the server. Of course, your own upgrade message or upgrade URL may be specified. The upgrade flag would also be set to 1.

If the license state is set to 'invalid', then the user has most likely corrupted the license key and the software should not be executed.

If the license state is set to 'suspended' and the upgrade flag is set to 1, then the user should be forced to upgrade. Again, you may use the upgrade message and upgrade URL is returned by the server, or you may use your own message.

In any event, if the 'Bind to IP address' option has been selected for any licensing policy and if the IP address does not match the one recorded on the server (set when the client was activated), then the license state will be set to 'suspended' and the upgrade message will be set to 'IP address mismatch'. In addition, the upgrade flag will be set to 1 and the upgrade URL will be returned.

## **PHP LICENSE MANAGER PRO CHECKOUT**

PHP License Manager Pro 1.2 supports PayPal Express Checkout functionality. PayPal Express Checkout integration allows you to control your PHP software's licensing and perform order delivery. The contract of the contract of the contract of the contract of the contract of the contract of the contract of the contract of the contract of the contract of the contract of the contract of the contract of the

Before you can start using PayPal Express Checkout functionality, you must obtain some API credentials from the PayPal Developer Central web site:<https://developer.paypal.com/>

Once you have signed up and obtained the required API credentials, you can use PayPal's Sandbox to create and manage test accounts.

#### **Setting up PayPal Test Accounts**

Upon logging into the PayPal Developer Central portal, you should create two accounts: a business account and a personal account.

These test accounts will allow you to test PayPal Express Checkout functionality without incurring any costs. Multiple personal accounts can be created to simulate multiple customers.

To create the required test accounts, click on 'Test Accounts' under the 'Sandbox' menu item:

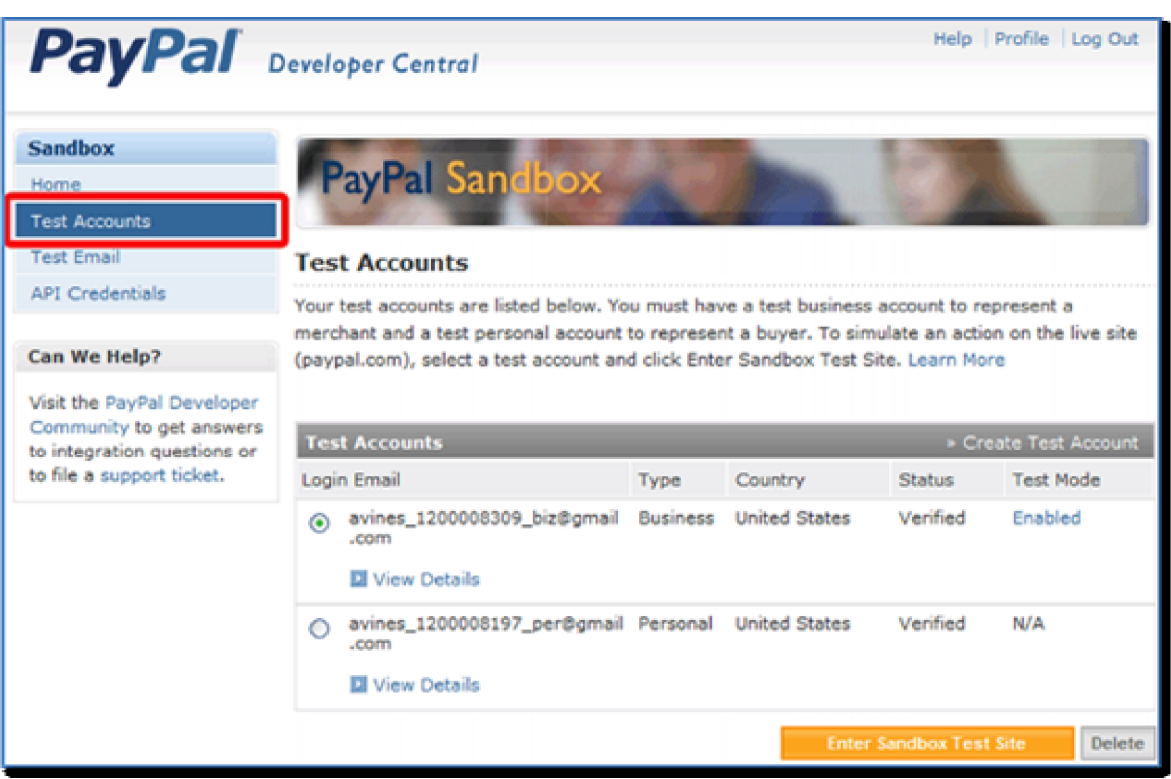

Once a business account has been set up, you can select it and click 'Enter Sandbox Test Site' to view transactions made against your business test account using PHP License Manager Pro.

#### **Obtaining Test API Credentials**

Before you can utilize PHP License Manager Pro's Express Checkout functionality, you will need to obtain API credentials from the PayPal Developer Central portal.

Test API credentials allow PHP License Manager Pro to connect to PayPal's Sandbox and perform test transactions using the aforementioned PayPal test accounts (see section: PayPal Test Accounts).

To obtain test API credentials, click 'API Credentials' under the 'Sandbox' menu:

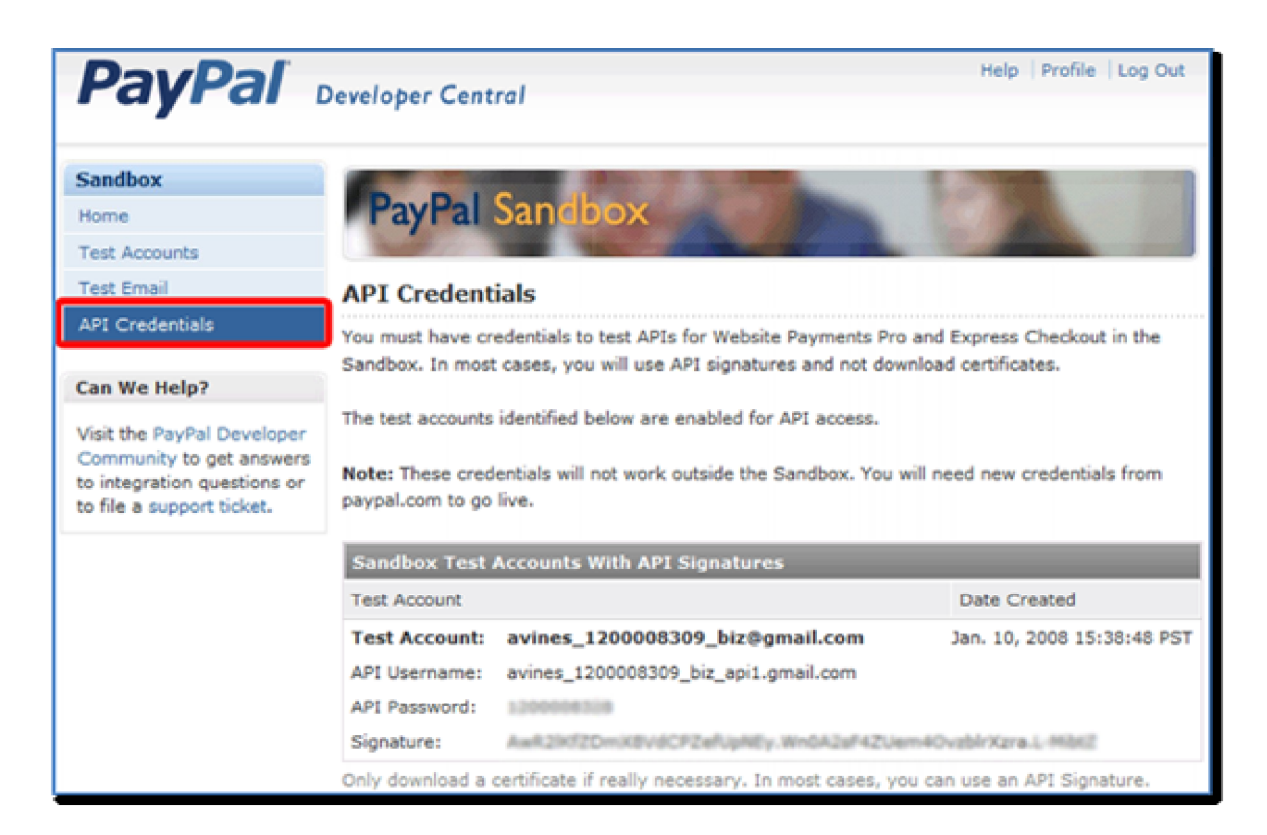

The API password and signature for the test account have been blurred in the example above for security. The contract of the contract of the contract of the contract of the contract of the contract of the contract of the contract of the contract of the contract of the contract of the contract of the contract of the

As noted on the PayPal API Credentials page, the test credentials will not work outside the PayPal Sandbox. You will need to obtain new credentials from your actual PayPal account before you go live.

#### **Obtaining Live API Credentials**

Before you can utilize PHP License Manager Pro's Express Checkout functionality, you will need to obtain API credentials from the PayPal Developer Central portal.

Live API credentials allow PHP License Manager Pro to connect to PayPal's server and perform live transactions using your PayPal Business account. If you do not have a PayPal Business account, please sign up for one at<http://www.paypal.com/>

To obtain API credentials, log into your PayPal account, click 'Profile' and then click 'API Access':

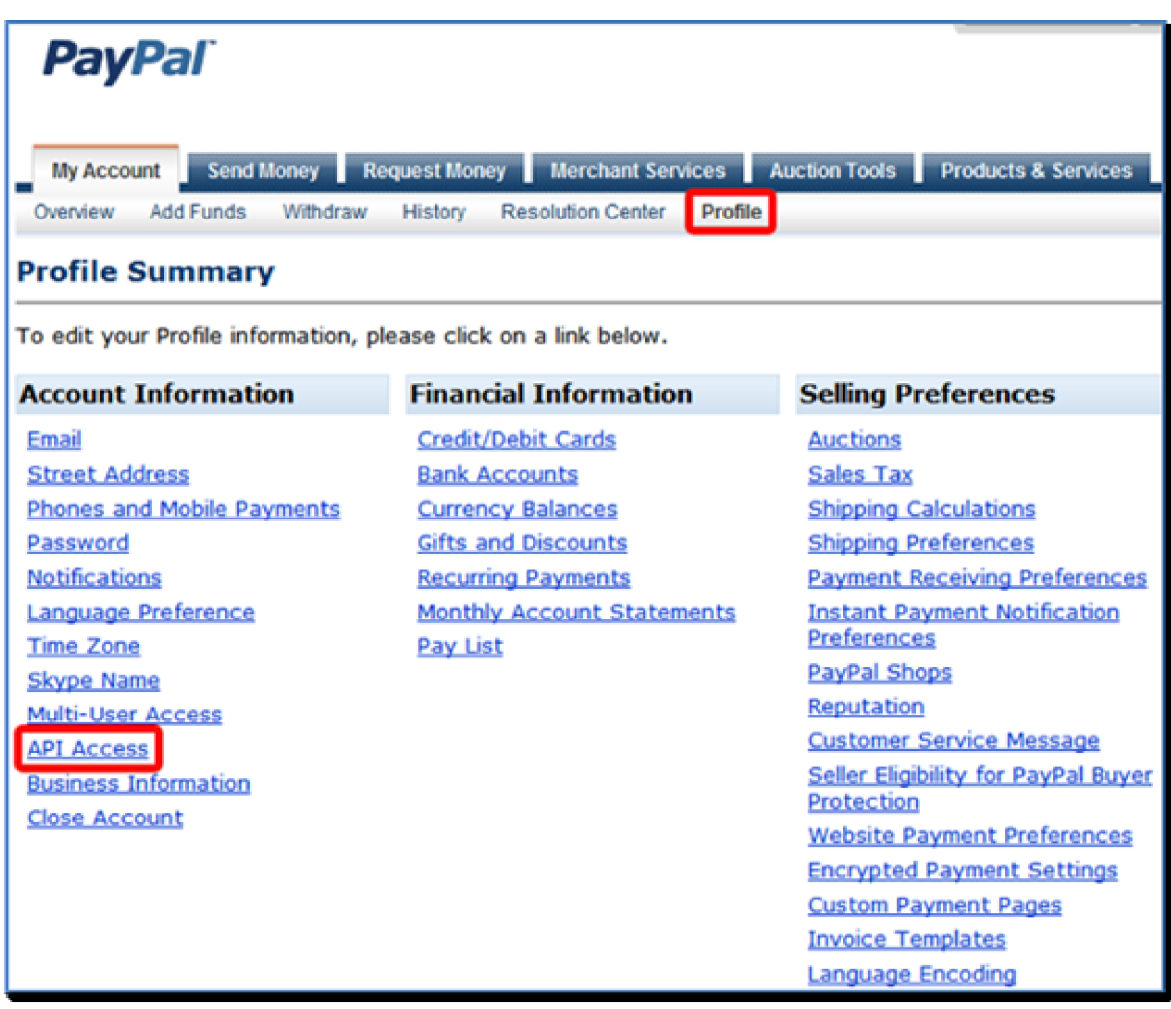

See the next page for further instructions.

Click 'Request API Credentials'. Alternatively, click 'View or Remove Credentials' if you have already requested API credentials beforehand:

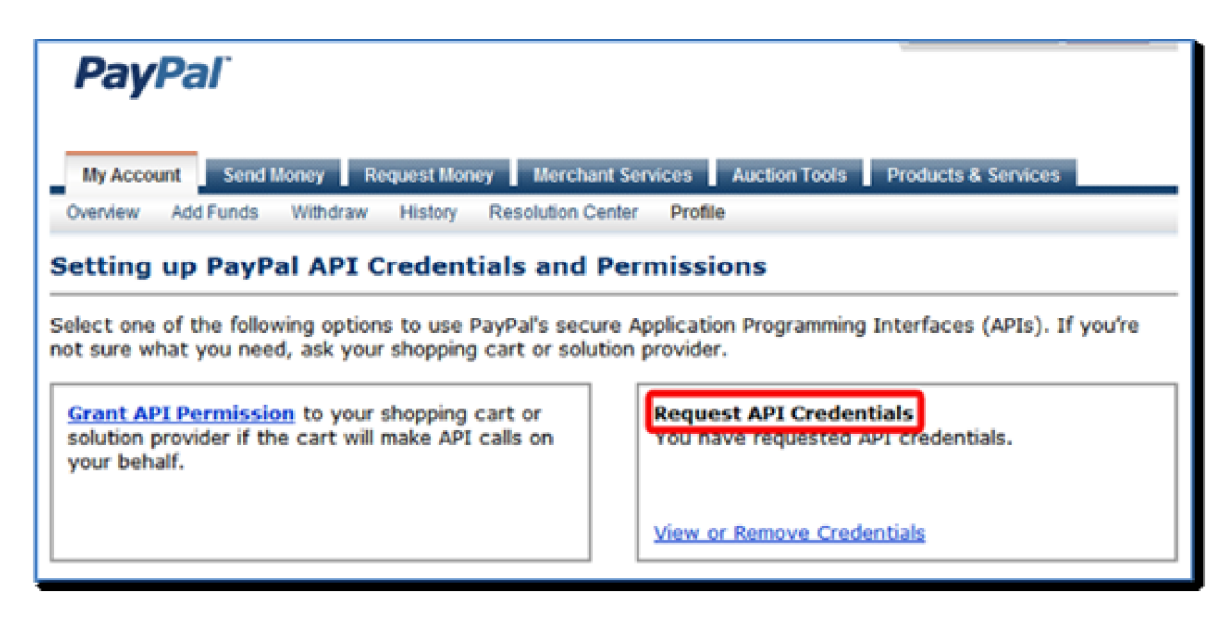

Finally, note your API Username, API Password and Signature:

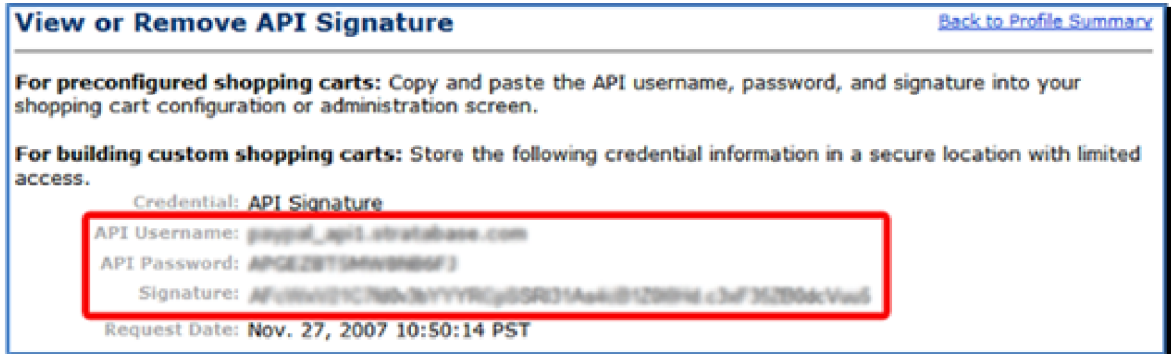

Do not disclose your API Username, API Password or Signature to anyone. Otherwise, malicious users could use your API credentials to perform fraudulent transactions, view your account history and refund transactions.

See Configuring PHP License Manager Pro Checkout for information on updating PHP License Manager Pro with the API Username, API Password and Signature.

#### **Configuring PHP License Manager Pro Checkout**

Before you can perform any test transactions with PHP License Manager Pro, you must edit the config.inc.php file in the store subfolder.

Load config.inc.php in your favorite editor and then specify the test values you obtained for the following: API\_USERNAME, API\_PASSWORD and API\_SIGNATURE:

```
<?php
// ** PHP License Manager Pro Configuration File **
Sdb name - "shallowssa";
$db host = "lecalhost:3306";
$db username = "phplicemen";
Sdb password = "test";
$prox</sub> = "";$proxport = "";$proxyuser = "";
$proxypass = "";
// PayPal API variables
// Demo: sdk-three_apil.sdk.com
define('API USERNAME', 'awines_1200008309_biz_apil.gmail.com');
// Demo: QFZCWN5HZM8VBG7Q
define('API PASSWORD', '1000000000');
// Demo: A.d9eRKfd1yVkRrtmMfCFLTqa6M9AyodL0SJkhYztxUi8W9pCXF6.4NI
define('API SIGNATURE', 'AmMILKYZDmMHVdCRDefUpNEy.WhOA2sF4ZUem4OvmblrKzra.L-Mibt2');
// Demo: https://api-3t.sandbox.paypal.com/nvp
// Live: https://api-3t.paypal.com/nvp
define('API_ENDPOINT', 'https://api-3t.sandbox.paypal.com/nvp');
// Demo: https://www.sandbox.paypal.com/webscracmd= express-checkoutatoken=
// Live: https://www.paypal.com/webscracmd=_express-checkoutatoken=
define('PAYPAL_URL', 'https://www.sandbox.paypal.com/webscr&cmd=_express-checkout&token=');
define('VERSION', '3.2');
// ** DO NOT EDIT ANYTHING BELOW THIS LINE **
// MySQL database session management (required)
include("db_session.php");
25
```
The values must be enclosed in single or double quotes. The API ENDPOINT and PAYPAL\_URL values must only be changed to LIVE values when you wish to go live. The VERSION must be defined as '3.2'. VERSION must be defined as '3.2'.

For test purposes, the API\_ENDPOINT must be defined as 'https://api-[3t.sandbox.paypal.com/nvp'](3t.sandbox.paypal.com/nvp�) and PAYPAL\_URL must be defined as ['https://www.sandbox.paypal.com/webscr&cmd=\\_express-checkout&token='](https://www.sandbox.paypal.com/webscr&cmd=_express-checkout&token=�).

You can now take test orders to verify functionality. See the following section in this guide: Configuring PHP License Manager Pro, sections: PayPal Prefs and Products.

Live transactions should use the API Username, API Password and Signature provided by PayPal for your business account.

When you wish to go live, define API\_ENDPOINT as ['https://api-3t.paypal.com/nvp'](https://api-3t.paypal.com/nvp�) and define PAYPAL\_URL as ['https://www.paypal.com/webscr&cmd=\\_express-checkout&token='](https://www.paypal.com/webscr&cmd=_express-checkout&token=�)

Essentially, add 'sandbox'. before 'paypal.com' to go into test mode and remove it to go into live mode. mode. The contract of the contract of the contract of the contract of the contract of the contract of the contract of the contract of the contract of the contract of the contract of the contract of the contract of the cont

Once you have configured your PayPal preferences and product settings in the PHP License Manager Pro Control Panel, you can start taking orders for your product. See the Configuring PHP License Manager Pro section.

#### **Sample Store**

Once you have configured the PHP License Manager Pro Checkout functionality, you can commence taking orders for your product.

Users should be directed to upgrade.php, which looks as follows (it can be edited for your needs, but the PHP includes need to stay intact):

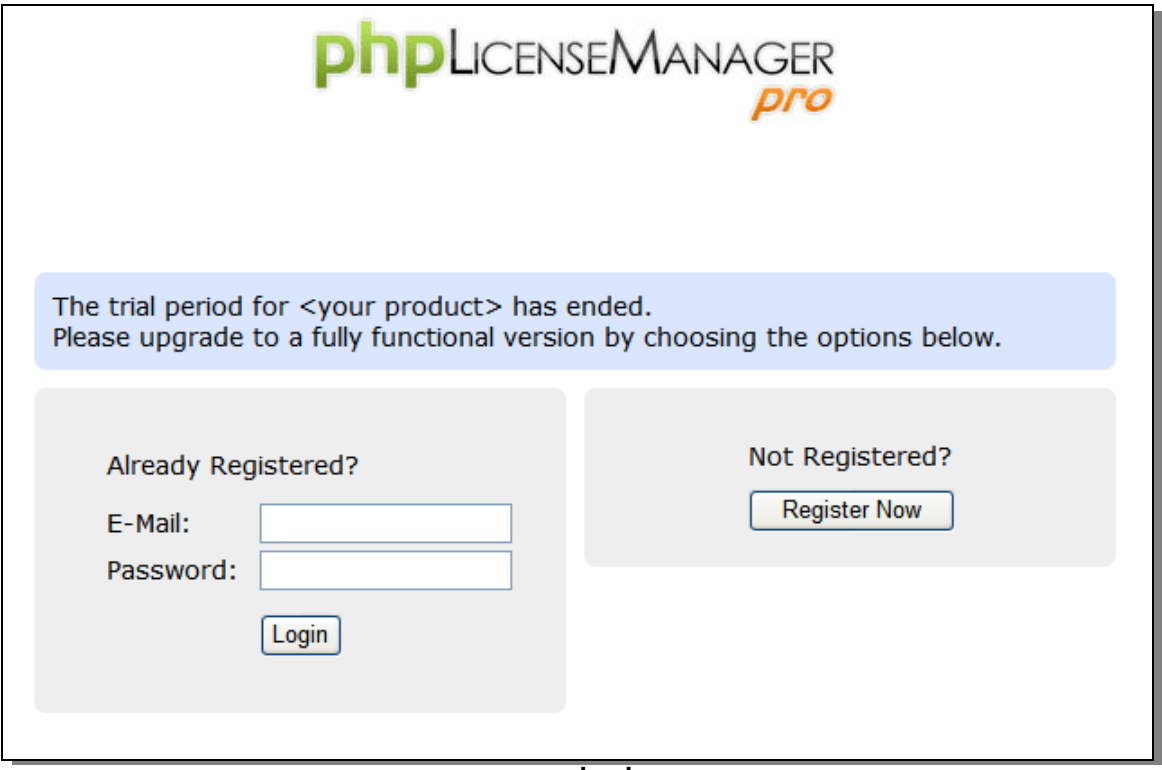

#### **upgrade.php**

Users are presented with an upgrade notice, which can be customized by editing upgrade.php.<br>The logo can be replaced with your own logo as well.

If you do not require your users to register, you can redirect them to *checkout.php* by using the PHP header function or using the HTML meta refresh tag.

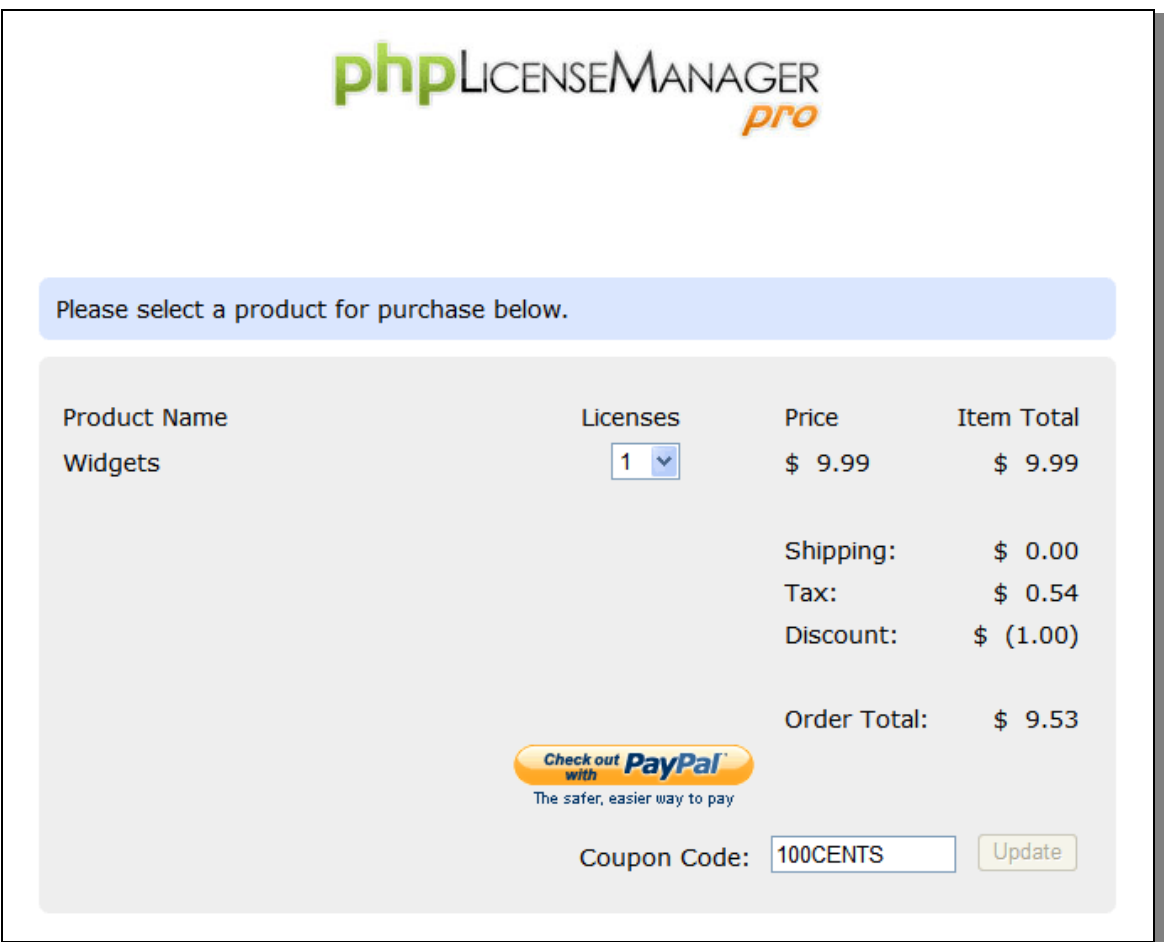

Once users have registered and/or logged in, they are presented with the checkout page:

#### **checkout.php**

The checkout page allows users to select the quantity of licenses required, input a discount code (if any) and proceed with checkout.

Again, checkout.php can be customized per your needs. However, all PHP includes need to stay intact. The discount is calculated per North American standards – after shipping and tax.

If a product does not require shipment (eg. electronic download), the shipping will show as \$0.00. Likewise, no tax or discount amounts will show as \$0.00.

The checkout.php example uses AJAX technology to eliminate page refreshes.

Once the user is ready to checkout, they can click the checkout button and proceed with checkout. If PayPal has been selected as the payment processor, the user will be redirected to PayPal to log in and confirm their purchase.

After the user has confirmed their purchase using PayPal, they are presented with an order confirmation (or receipt):

# **PhpLICENSEMANAGER**

Thank you for your purchase! Please print this page for your records.

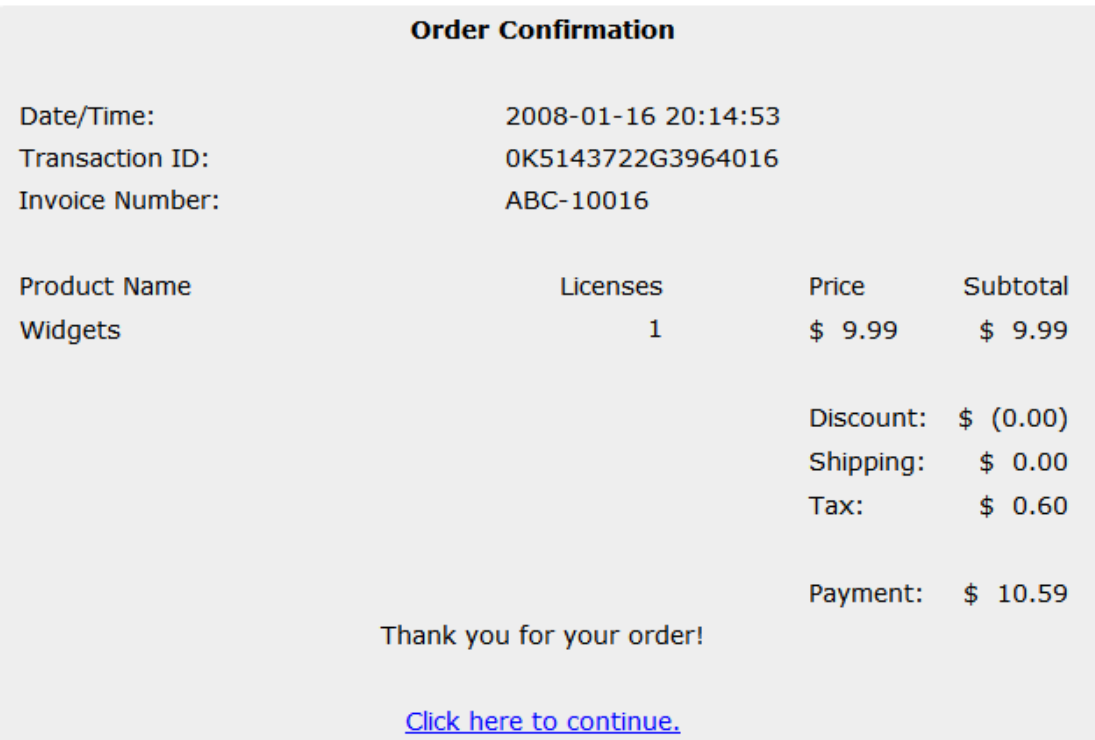

#### **receipt.php**

The order confirmation (or receipt) page shows the date and time of the order, alongside the transaction ID and invoice number (if defined).

An overview of the order follows, including total payment, thank you text and a hyperlink allowing the user to download your product. The thank you text and hyperlink can be defined using the PHP License Manager Pro Control Panel (via the PayPal Prefs tab).

The receipt.php page is customizable. However, please keep all PHP includes intact for the checkout functionality to work correctly. Likewise, error messages are reported via error.php, which can be customizable as well.

All order confirmation details are recorded and can be viewed using the PHP License Manager Pro Control Panel (via the Orders tab).